# AV-01D

AV-01D

Exported on 07/07/2020

# Table of Contents

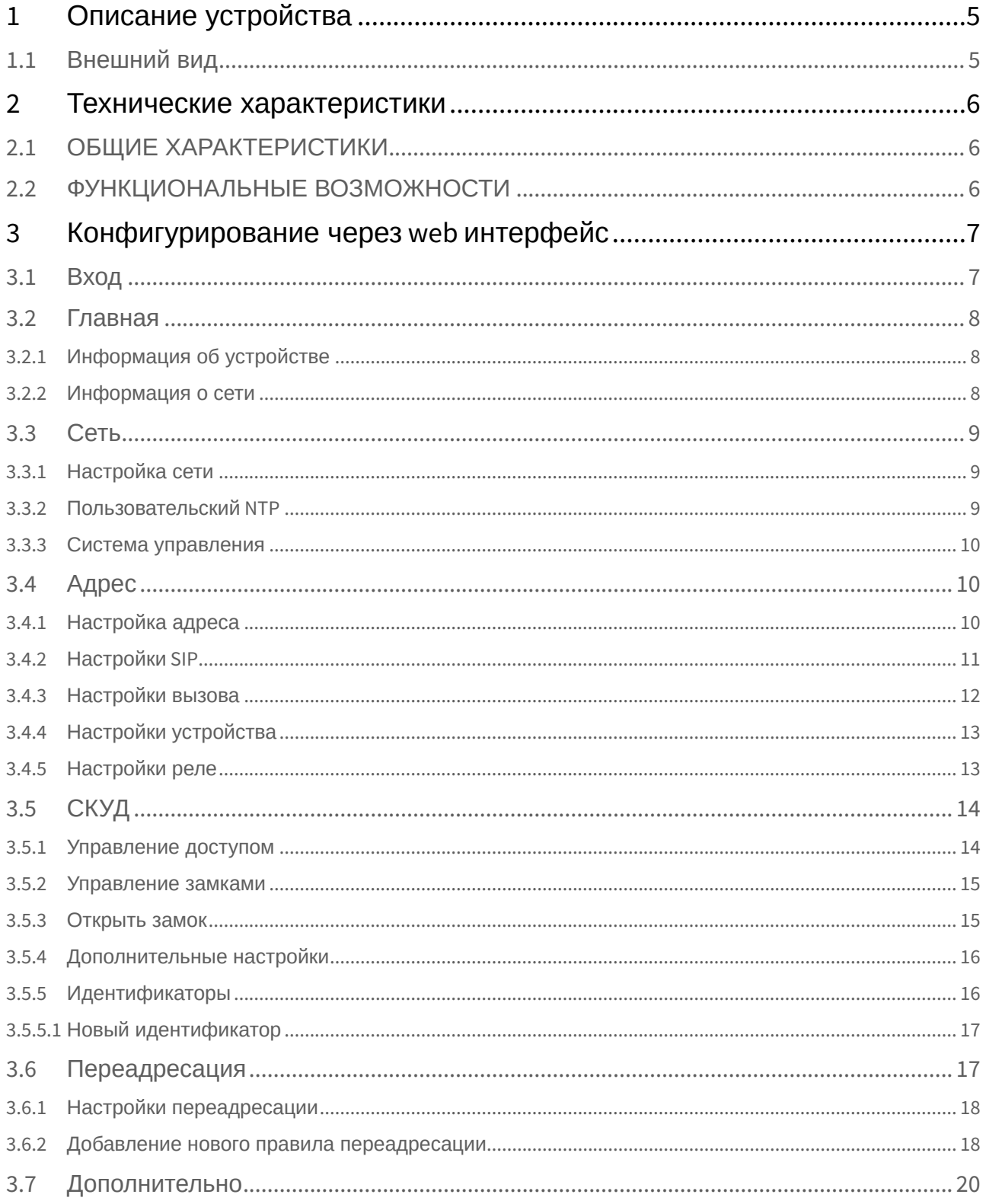

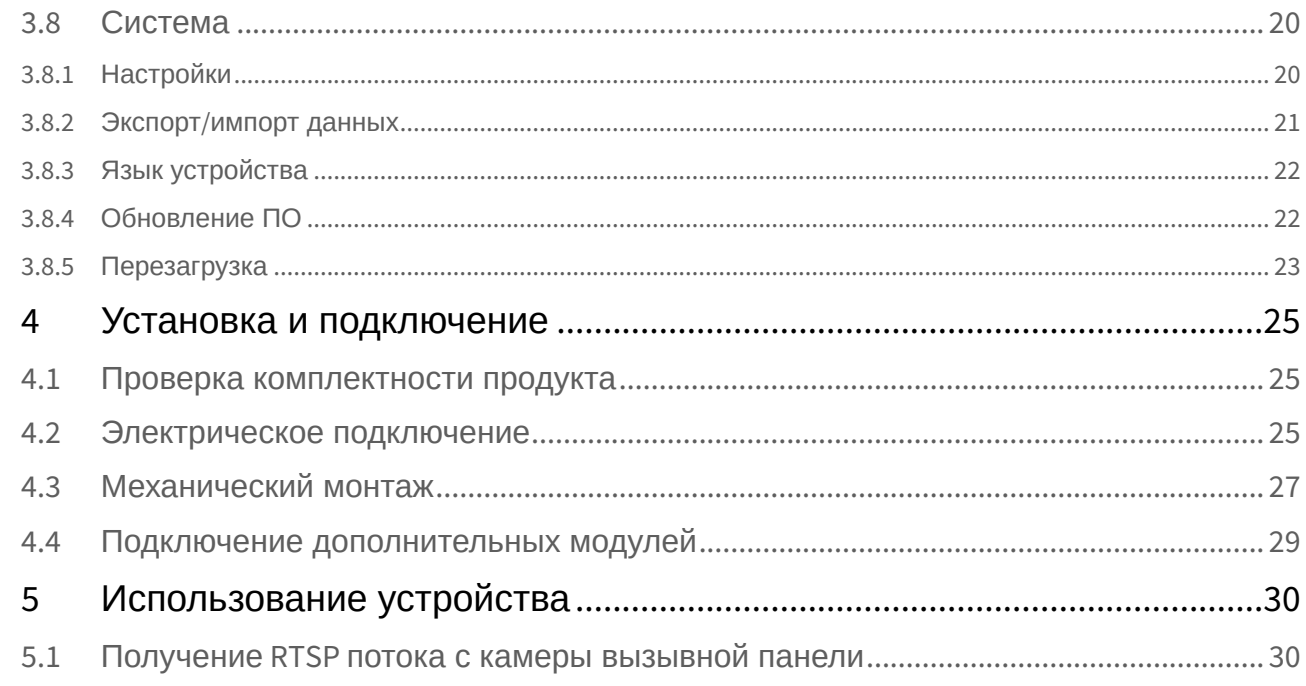

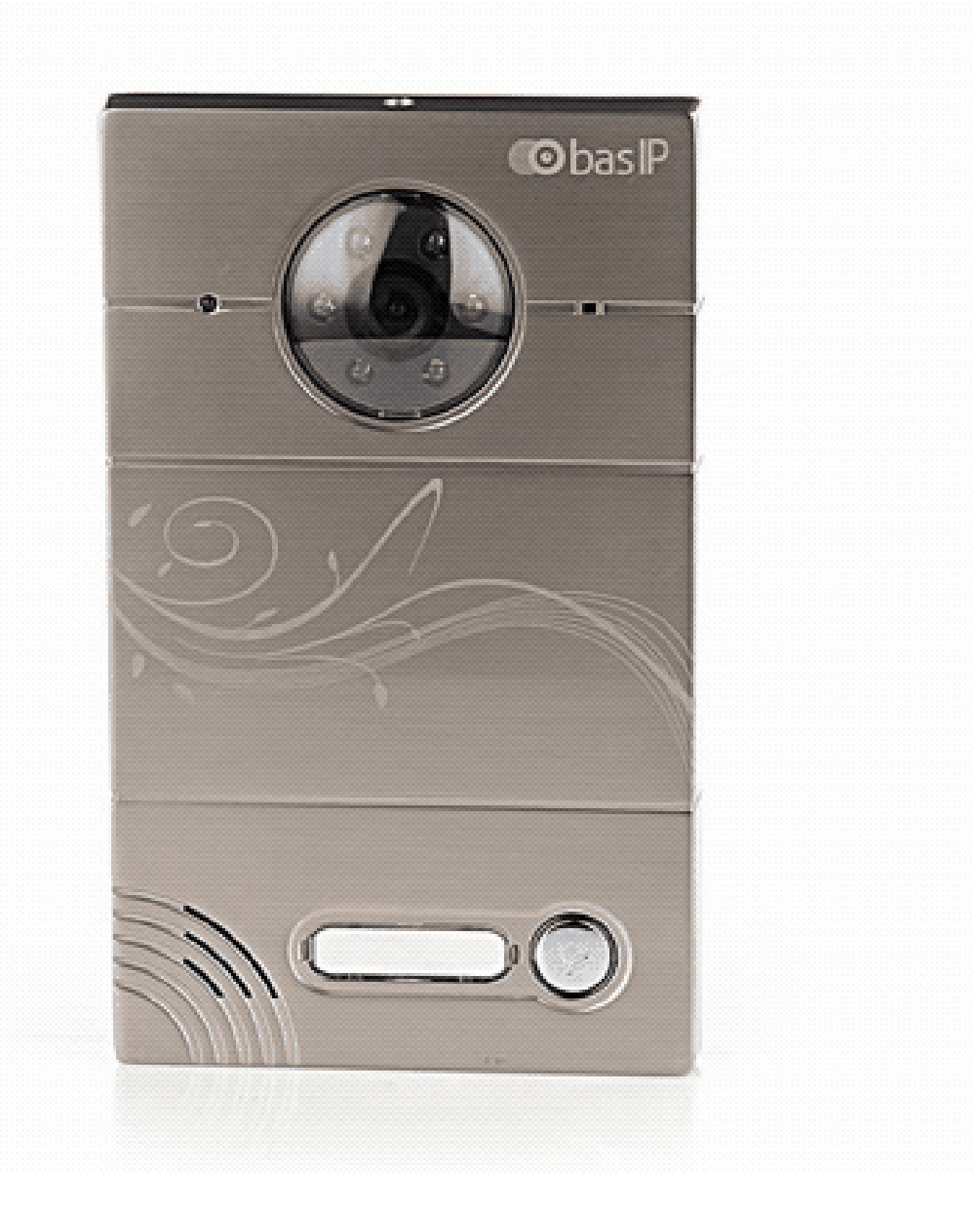

- [Описание устройства](#page-4-0)[\(see page 5\)](#page-4-0)
- ••••••• [Технические характеристики](#page-5-0)[\(see page 6\)](#page-5-0)
- [Конфигурирование через](#page-6-0) [web](#page-6-0) [интерфейс](#page-6-0)[\(see page 7\)](#page-6-0)
- [Установка и подключение](#page-24-0)[\(see page 25\)](#page-24-0)
- [Использование устройства](#page-29-0)[\(see page 30\)](#page-29-0)

# <span id="page-4-0"></span>1 Описание устройства

Данная индивидуальная вызывная панель сильно отличается в лучшую сторону по дизайну и характеристикам от обычных панелей, установленных в домах и квартирах. Благодаря степени защиты IP65, панель можно без проблем устанавливать на улице, не боясь сильного дождя и сложных погодных условий.

## <span id="page-4-1"></span>1.1 Внешний вид

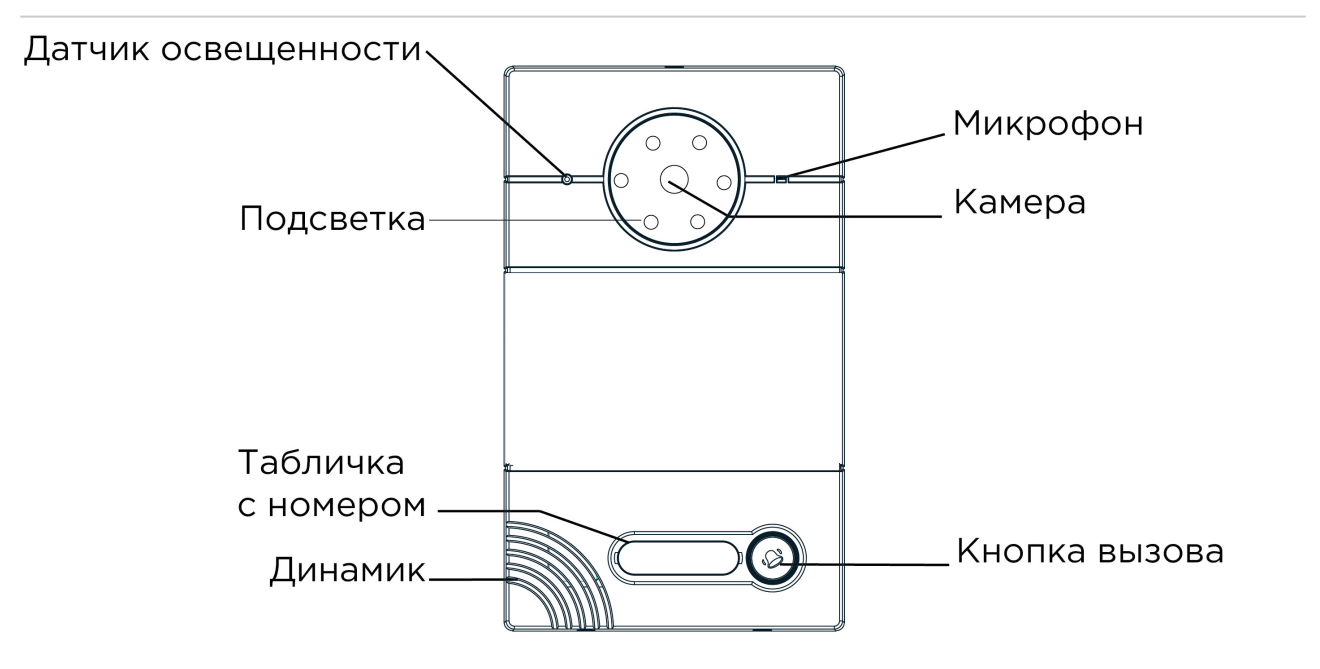

### <span id="page-5-0"></span>2 Технические характеристики

## <span id="page-5-1"></span>2.1 ОБЩИЕ ХАРАКТЕРИСТИКИ

**Тип панели:** Индивидуальная **Дисплей:** Нет **Камера:** 1/4", регулировка угла обзора камеры на 15° **Угол обзора:** По горизонтали 90°, по вертикали 56° **Разрешение камеры:** 1 Мп **Выходное видео:** 720p (1280x720), H.264 Main Profile **Ночная подсветка:** 6 светодиодов **Минимальная освещенность:** 0,01 LuX **Поддерживаемые аудиокодеки:** G.711u **Класс степени защиты:** IP65 **Температурный режим:** -40 – +65 °С **Потребление питания:** 6,5 Вт, в режиме ожидания – 2,5 Вт **Питание:** + 12 Вольт, PoE **Корпус:** Металлический **Цветовое решение:** Титаново-серый **Размер под установку:**  104×180×60 мм **Размер самой панели:** 115×119×45 мм **Тип установки:** Врезная, накладная с BR-AV

### <span id="page-5-2"></span>2.2 ФУНКЦИОНАЛЬНЫЕ ВОЗМОЖНОСТИ

**Интерфейс:** Русский/английский, WEB–интерфейс **Открытие замка:** С монитора, из приложения BAS-IP Intercom **Интеграция со СКУД:** Нет **Кнопки быстрого вызова:** 1 механическая кнопка вызова **Количество мелодий вызова:** 4 полифонические мелодии **Аутентификация:** Отдельный пароль на настройки, WEB–интерфейс **Режим разговора:** Двухсторонний **Дополнительно:** SIP P2P, Встроенное реле

## <span id="page-6-0"></span>3 Конфигурирование через web интерфейс

- [Вход](#page-6-1)[\(see page 7\)](#page-6-1)
- **[Главная](#page-7-0)** [\(see page 8\)](#page-7-0)
- **[Сеть](#page-8-0)**[\(see page 9\)](#page-8-0)
- **[Адрес](#page-9-1)**[\(see page 10\)](#page-9-1)
- **[СКУД](#page-13-0)**[\(see page 14\)](#page-13-0)
- [Переадресация](#page-16-1)[\(see page 17\)](#page-16-1)
- [Дополнительно](#page-19-0)[\(see page 20\)](#page-19-0)
- [Система](#page-19-1)[\(see page 20\)](#page-19-1)

### <span id="page-6-1"></span>3.1 Вход

Для конфигурирования вызывной панели удаленно через WEB-интерфейс, необходимо подключиться к ней интернет-браузером на ПК. Панель должна быть подключена в том же сегменте сети что и ПК с которого планируется производить настройку.

Для поиска устройства в сети необходимо воспользоваться утилитой для [поиска и прошивки](http://cdn.bas-ip.com/files/Software/Remote_Upgrade_Tool.zip)  [устройств](http://cdn.bas-ip.com/files/Software/Remote_Upgrade_Tool.zip) $^{\mathsf{l}}.$ 

В интернет-браузере, в строке ввода адреса, необходимо ввести IP-адрес панели, после чего появится окно ввода имени пользователя и пароля.

Имя пользователя для входа в настройки: **admin**.  $\odot$ 

Пароль необходимый для ввода, соответствует паролю для доступа к настройкам вызывной панели и является паролем инсталлятора (пароль по умолчанию: **123456**).

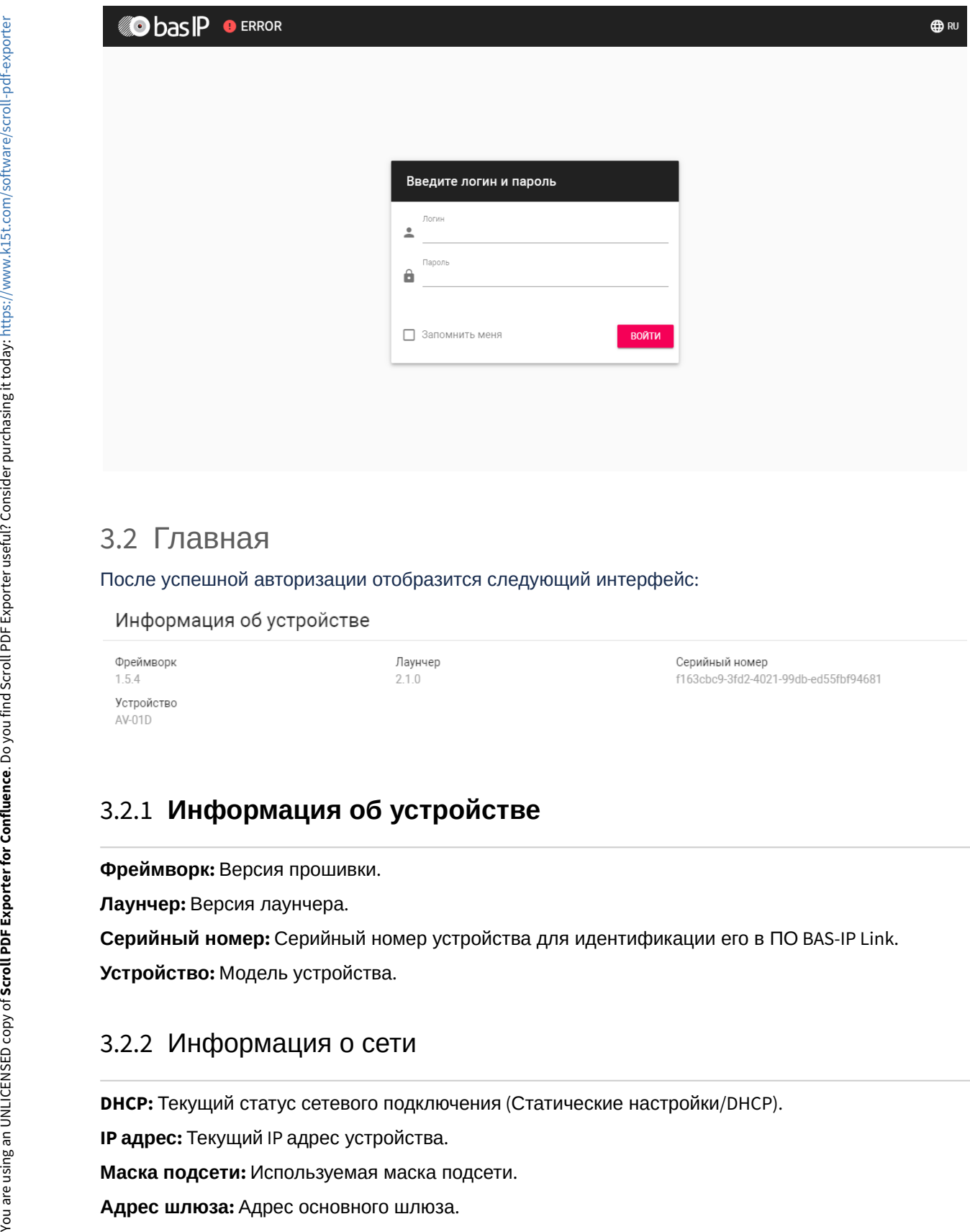

### <span id="page-7-0"></span>3.2 Главная

После успешной авторизации отобразится следующий интерфейс:

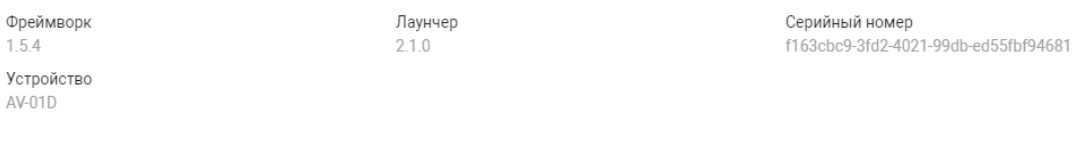

## <span id="page-7-1"></span>3.2.1 **Информация об устройстве**

**Фреймворк:** Версия прошивки.

**Лаунчер:** Версия лаунчера.

**Серийный номер:** Серийный номер устройства для идентификации его в ПО BAS-IP Link.

**Устройство:** Модель устройства.

### <span id="page-7-2"></span>3.2.2 Информация о сети

**DHCP:** Текущий статус сетевого подключения (Статические настройки/DHCP).

**IP адрес:** Текущий IP адрес устройства.

**Маска подсети:** Используемая маска подсети.

#### **DNS сервер:** Адрес DNS сервера.

**MAC адрес:** Физический адрес устройства.

### <span id="page-8-0"></span>3.3 Сеть

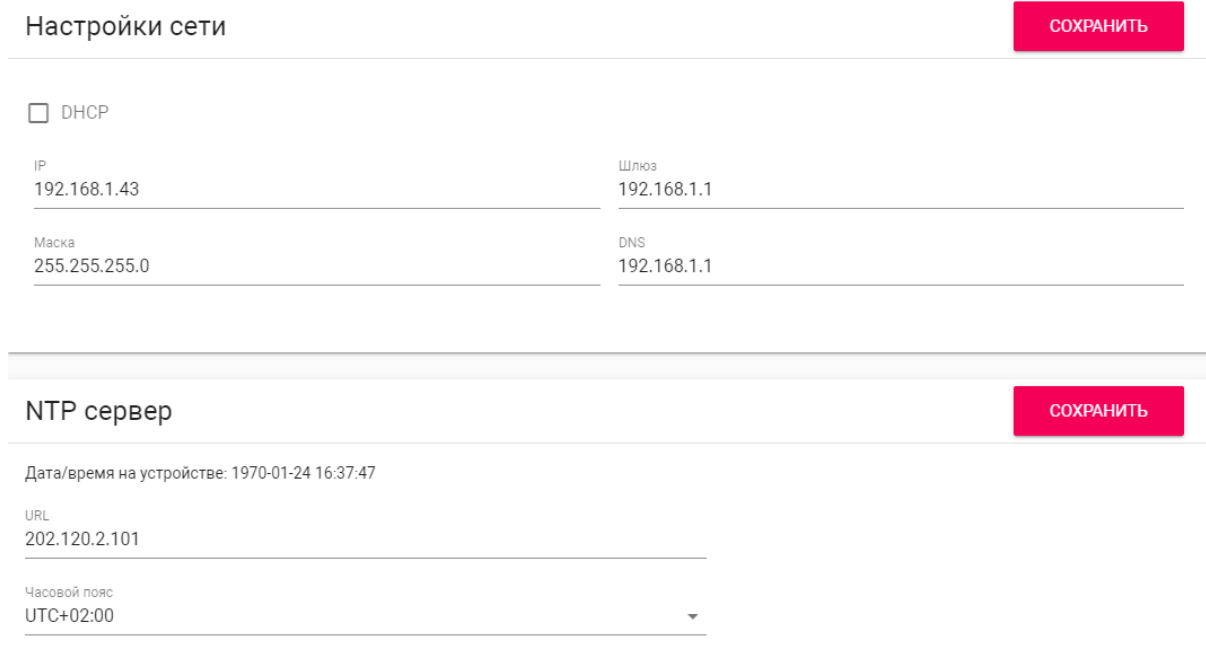

### <span id="page-8-1"></span>3.3.1 **Настройка сети**

**DHCP:** Включение/выключение функции автоматического получения сетевых настроек.

**IP:** IP-адрес вызывной панели.

#### **Адрес по умолчанию:**

По умолчанию вызывная панель может иметь статический IP-адрес 192.168.1.90 либо 192.168.1.91.

**Маска:** Маска подсети.

**Шлюз:** Основной шлюз.

**DNS:** Адрес DNS сервера.

### <span id="page-8-2"></span>3.3.2 Пользовательский NTP

**Время:** Текущее время устройства.

**URL:** Поле ввода пользовательского сервера синзронизации времени.

**Часовой пояс:** Выбор используемого часового пояса.

### <span id="page-9-0"></span>3.3.3 Система управления

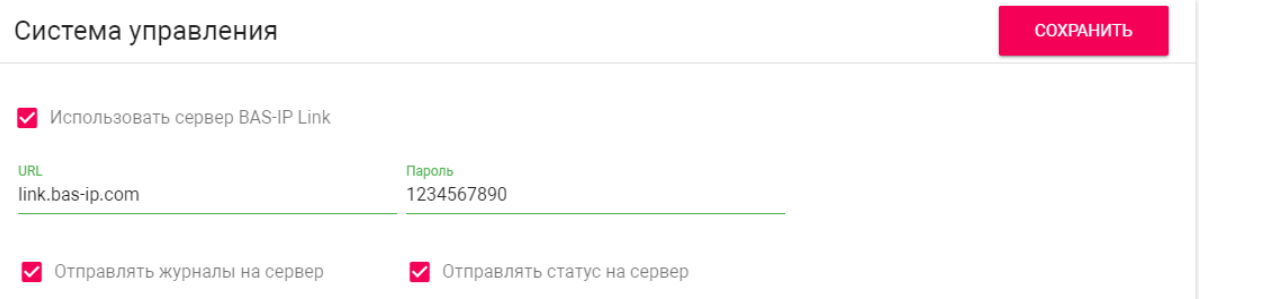

**Использовать сервер BAS-IP Link:** Включение/выключение использования ПО для мониторинга и управления домофонной системой Link.

**URL:** Адрес сервера управления.

**Пароль:** Пароль доступа.

**Отправлять журналы на сервер:** Включение/выключение отправки журналов панели на сервер.

**Отправлять статус на сервер:** Включение/выключение отправки текущего статуса панели на сервер.

### <span id="page-9-1"></span>3.4 Адрес

В данном разделе производятся основные настройки устройства.

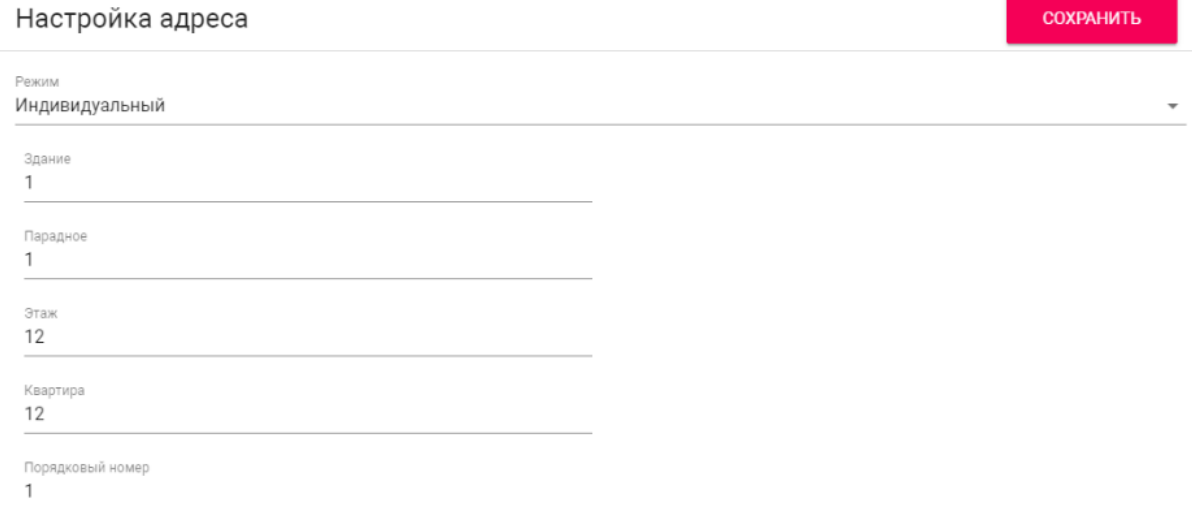

### <span id="page-9-2"></span>3.4.1 Настройка адреса

**Режим:** Режим работы панели.

- В зависимости от функционального назначения панели, необходимо выбрать соответствующий режим работы:  $\bigcap$ 
	- **Индивидуальный** при установке панели в частном доме или офисе с возможностью вызова квартиры по логическому адресу или P2P.
	- **Многоабонентский** при использовании вызывных панелей BA-серии а также AV-01KD. Для вызова квартир при наборе номера с клавиатуры панели или с помощью кнопок прямого вызова.
	- **Глобальный** при использовании панелей для прямого вызова монитора консьержа AM-02.

**Здание:** Номер здания.

**Парадное:** Номер парадного.

**Этаж:** Номер этажа.

**Квартира:** Номер квартиры.

**Порядковый номер:** Порядковый номер вызывной панели.

#### **Порядковая нумерация панелей**

Если у вас несколько вызывных панелей, которые имеют один логический адрес, тогда в поле **"№"** укажите значение 2, 3, 4, 5 и т.д., до 9.

### <span id="page-10-0"></span>3.4.2 Настройки SIP

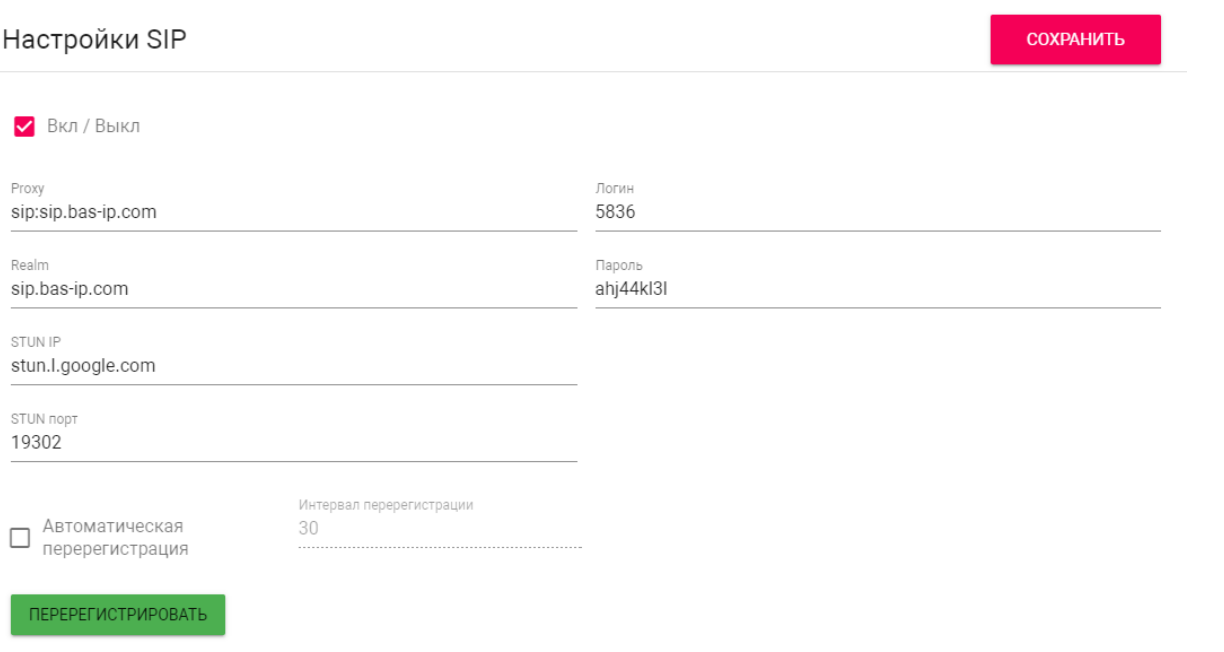

#### **Вкл/Выкл:** Включение/выключение SIP регистрации.

**Прокси:** Прокси SIP сервера, который может быть представлен как IP адресом, так и доменным именем.

#### **Формат записи:**

Перед адресом прокси обязательно нужно указывать "**sip:**".

#### **Сервер:**  Адрес SIP сервера.

#### **Формат записи:**

Может быть указан как IP-адресом, так и доменным именем.

#### **STUN IP:** Адрес [STUN](https://ru.wikipedia.org/wiki/STUN) [сервера](https://ru.wikipedia.org/wiki/STUN)<sup>[2](https://ru.wikipedia.org/wiki/STUN)</sup>.

**Пример:**

[stun.l.google.com](http://stun.l.google.com/)<sup>[3](http://stun.l.google.com/)</sup>.

#### **STUN порт:** Порт STUN сервера.

#### **Примечание:**

Для STUN сервера Google используется порт 19302.

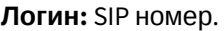

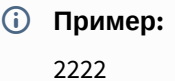

**Пароль:** Пароль от SIP номера.

**Автоматическая перерегистрация:** Функция автоматической перерегистрации устройства на SIP сервере каждые N секунд. Может быть полезна при нестабильном интернет подключении.

**Интервал перерегистрации:** Поле ввода интервала времени в секундах, по истечению которого будет происходить перерегистрация устройства на сервере.

#### <span id="page-11-0"></span>3.4.3 Настройки вызова

<sup>3</sup> http://stun.l.google.com/

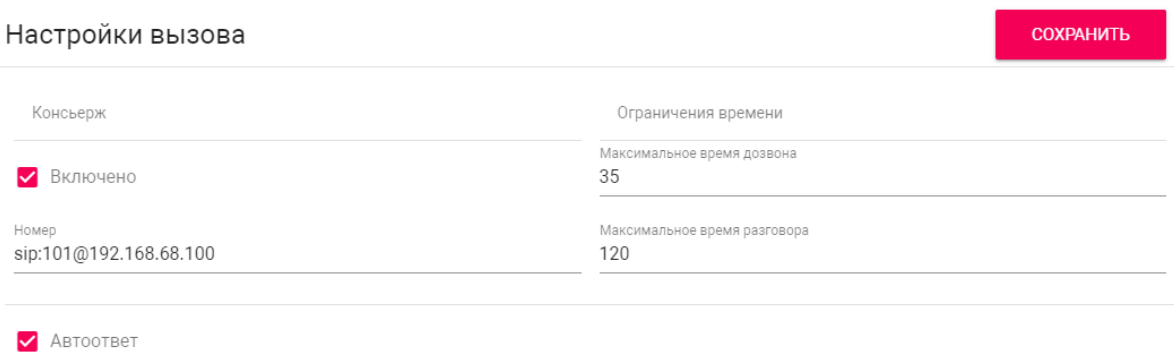

□ Завершение вызова повторным нажатием кнопки

**Консьерж:** Включение/выключение функции вызова указанного номера в строке "Номер" при нажатии кнопки вызова панели.

**Номер:** Направление, на которое будет совершаться вызов при нажатии кнопки вызова.

**Максимальное время дозвона:** Временной интервал, по истечении которого панель автоматически завершит исходящий вызов, если нет ответа.

**Максимальное разговора:**  Временной интервал, по истечении которого панель автоматически завершит разговор при исходящем вызове.

**Автоответ:** Включение/выключение автоматического приема входящего вызова. При отключенной функции для ответа необходимо нажать кнопку вызова.

**Завершение вызова повторным нажатием кнопки:** Включение/выключение функции автоматического завершения вызова при повторном нажатии кнопки.

### <span id="page-12-0"></span>3.4.4 Настройки устройства

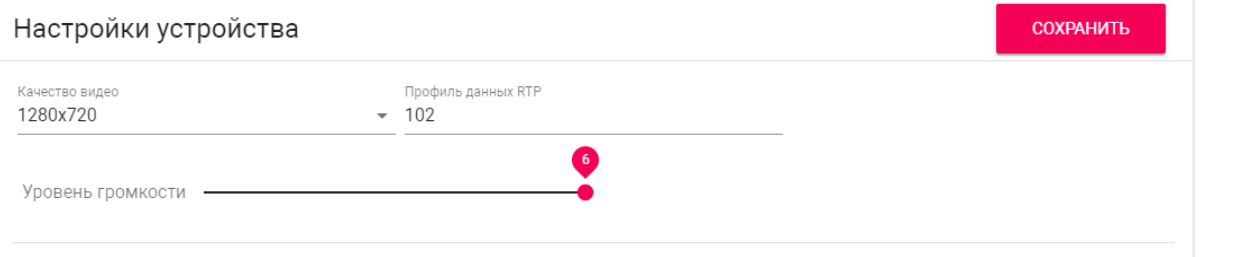

**Качество видео:** Выбор предпочитаемого разрешения видео.

**Профиль данных RTP:** Выбор предпочитаемого профиля данных RTP.

**Уровень громкости:** Регулировка уровня громкости динамика панели.

### <span id="page-12-1"></span>3.4.5 Настройки реле

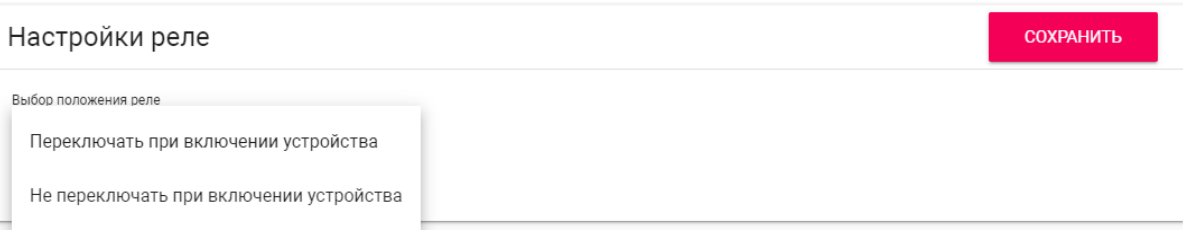

**Выбор положения реле:** Выбор начального состояния реле панели при включении устройства.

#### **Логика работы**

**Переключать при включении устройства** - при включении устройства реле будет переключать положение на противоположное, при выключении устройства реле будет возвращаться в исходное положение.

**Не переключать при включении устройства** - реле не будет переключать положение при включении и выключении устройства.

## <span id="page-13-0"></span>3.5 СКУД

В этом меню устанавливаются общие параметры управления системой контроля доступа, правила доступа и идентификаторы.

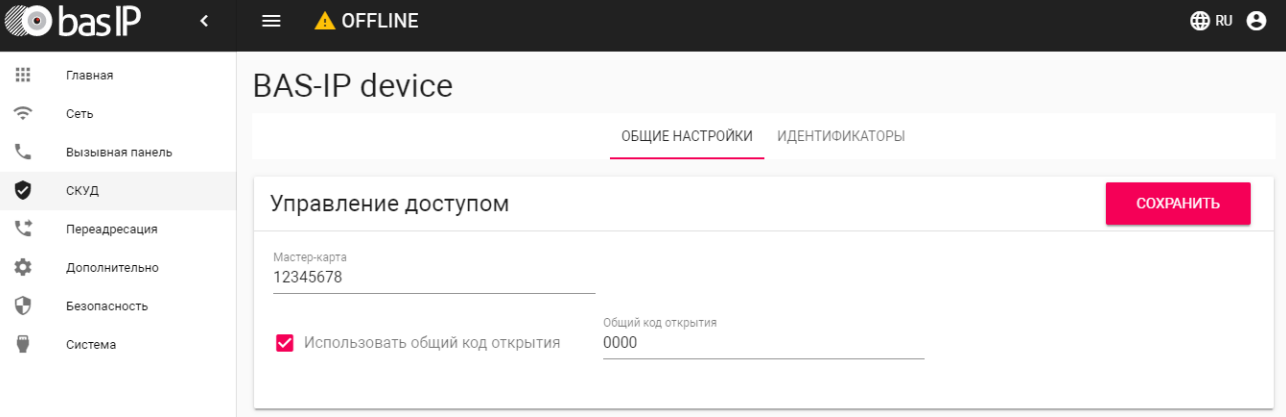

### <span id="page-13-1"></span>3.5.1 Управление доступом

**Мастер-карта:** Номер мастер-карты.

#### **Регистрация карт через WEB интерфейс:**

Введите в поле "**Мастер - карта"** цифру **0** и нажмите кнопку "**Применить"**.

Далее поднесите необходимую для регистрации мастер-карту к области считывателя панели прозвучит сигнал **"БИП"** , который означает, что мастер - карта успешно зарегистрирована. Далее необходимо поднести мастер - карту **еще раз** для перехода в режим программирования.

После этого к области считывателя панели подносите по очереди карты пользователей.

После каждой карты пользователя будет звучать сигнал **"БИП",** который означает успешную регистрацию поднесенной карты. Также на дисплее панели отобразится, что добавлена новая карта.

**Время между добавлением карт не должно превышать 10 секунд.**

### <span id="page-14-0"></span>3.5.2 **Управление замками**

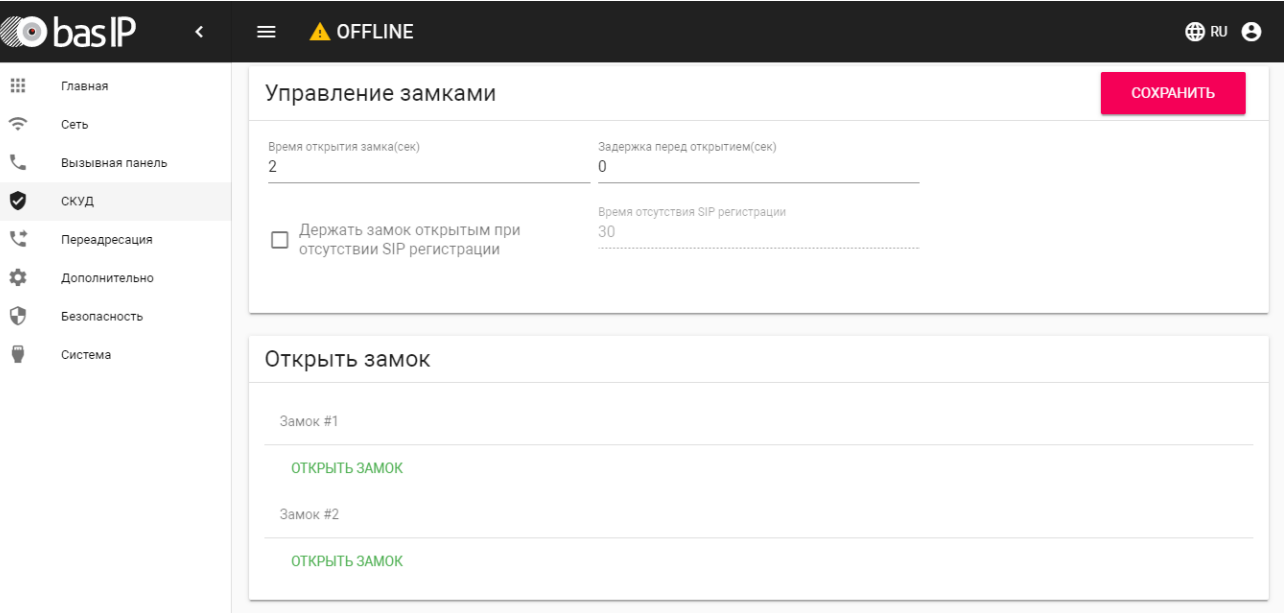

**Время открытия замка (сек):** Время, на которое будут замкнуты или разомкнуты контакты реле панели.

**Задержка перед открытием:** Время, по истечении которого произойдет замыкание или размыкание контактов реле панели (задержка до открытия).

**Держать замок открытым при отсутствии SIP регистрации:** Функция открытия реле панели, в случае отсутствия регистрации на SIP сервере.

**Время отсутствия SIP регистрации:** Таймаут в секундах, по истечении которого произойдет открытие реле панели если отсутствует регистрация на сервере.

#### <span id="page-14-1"></span>3.5.3 Открыть замок

#### **Замок #1, Замок #2**

**Открыть замок:** Функция открытия выбранного замка из WEB интерфейса панели.

### <span id="page-15-0"></span>3.5.4 Дополнительные настройки

#### Дополнительные настройки

СОХРАНИТЬ

П Режим охраны монитора

**Режим охраны монитора:** Отключение и включение сигнализации на внутреннем мониторе при поднесении карты, которая привязана к логическому адресу этого монитора.

Данный режим работает по принципу триггера:

Поднеся карту к считывателю панели, будет отключена сигнализация на мониторе.

Когда карта будет повторно поднесена к считывателю панели, на мониторе будет включен режим сигнализации "Вне дома"

Это необходимо для того, чтобы жилец уходя из дому не заходил в настройки монитора для включения сигнализации, а просто мог поднести карту к считывателю панели для ее активации.

Для того, чтобы карта отключала сигнализацию на мониторе, в разделе вызывной панели "СКУД - Идентификаторы", она должна иметь логический адрес такой же, как у монитора на котором вы хотите отключать сигнализацию.  $\mathbf{A}$ 

### <span id="page-15-1"></span>3.5.5 Идентификаторы

В данном меню отображается таблица идентификаторов и кодов доступа, добавленных в память вызывной панели.

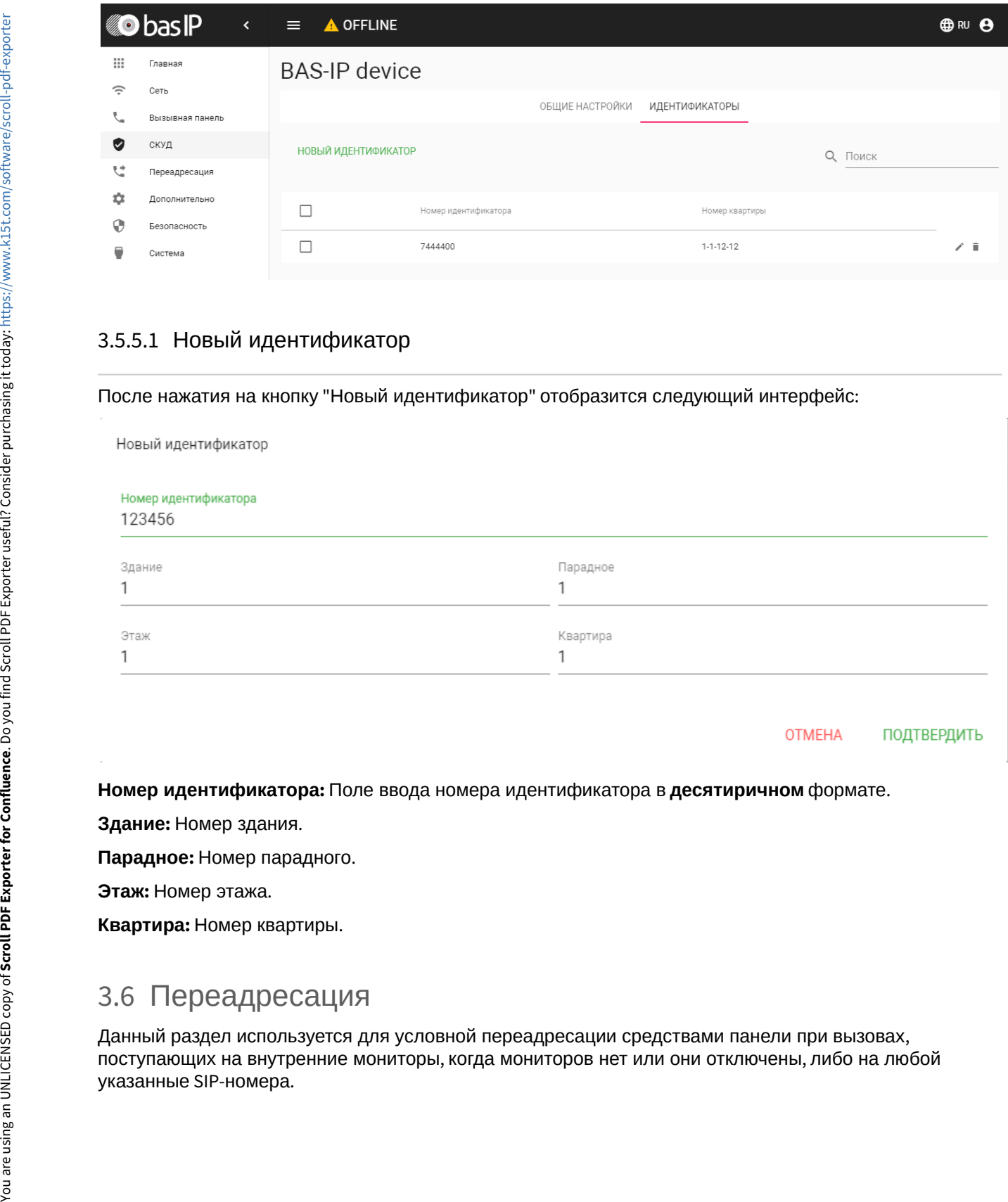

#### <span id="page-16-0"></span>3.5.5.1 Новый идентификатор

#### После нажатия на кнопку "Новый идентификатор" отобразится следующий интерфейс:

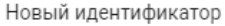

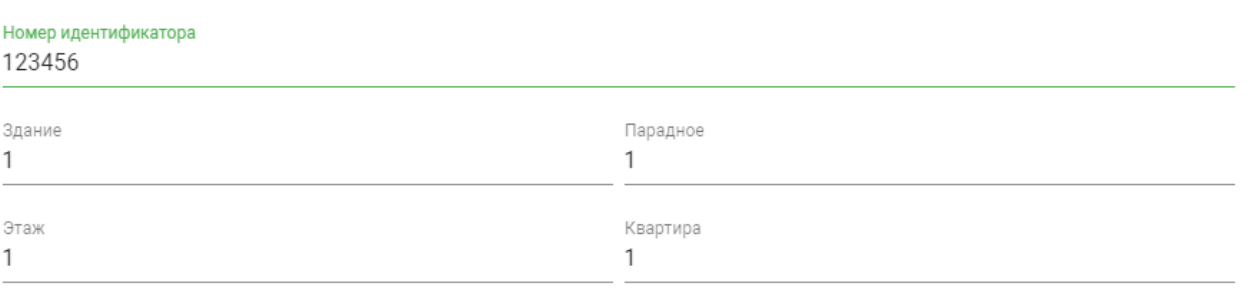

**OTMEHA** ПОДТВЕРДИТЬ

**Номер идентификатора:** Поле ввода номера идентификатора в **десятиричном** формате.

**Здание:** Номер здания.

**Парадное:** Номер парадного.

**Этаж:** Номер этажа.

**Квартира:** Номер квартиры.

## <span id="page-16-1"></span>3.6 Переадресация

Данный раздел используется для условной переадресации средствами панели при вызовах, поступающих на внутренние мониторы, когда мониторов нет или они отключены, либо на любой

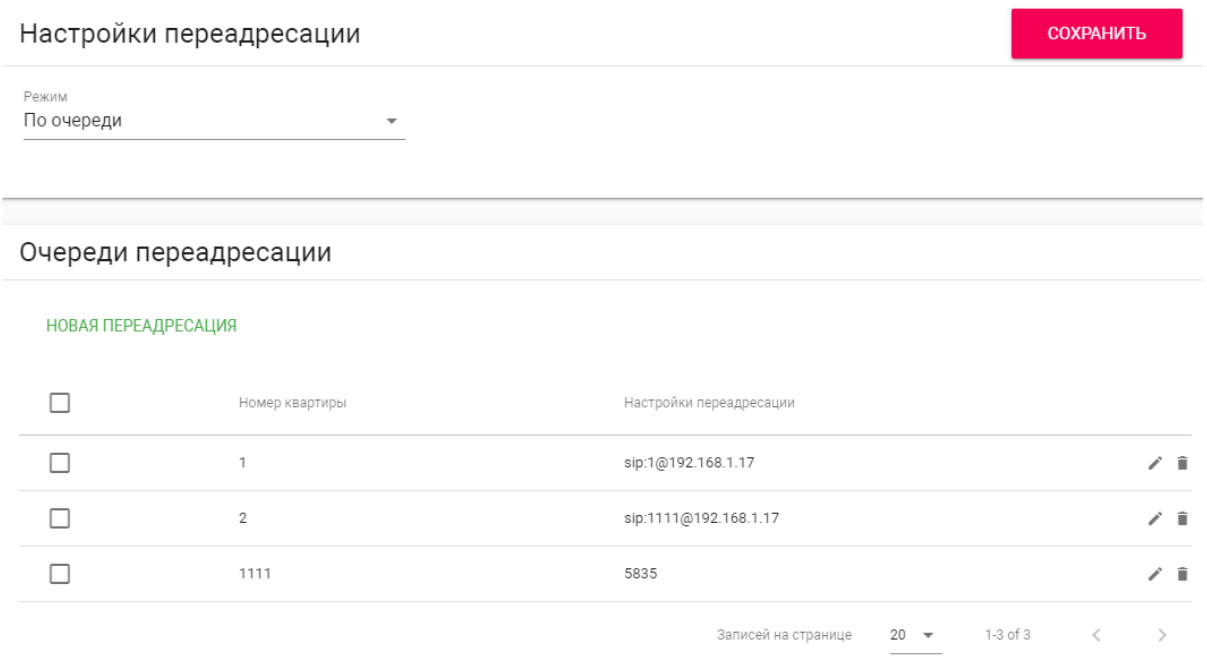

### <span id="page-17-0"></span>3.6.1 Настройки переадресации

**Режим:** Выбор режима переадресации. **Все вместе** - вызов будет совершаться на все номера одновременно. **По очереди** - вызов будет совершаться последовательно с интервалом в 20 секунд.

### <span id="page-17-1"></span>3.6.2 Добавление нового правила переадресации

После нажатия на кнопку "Новая переадресация" отобразится следующий интерфейс:

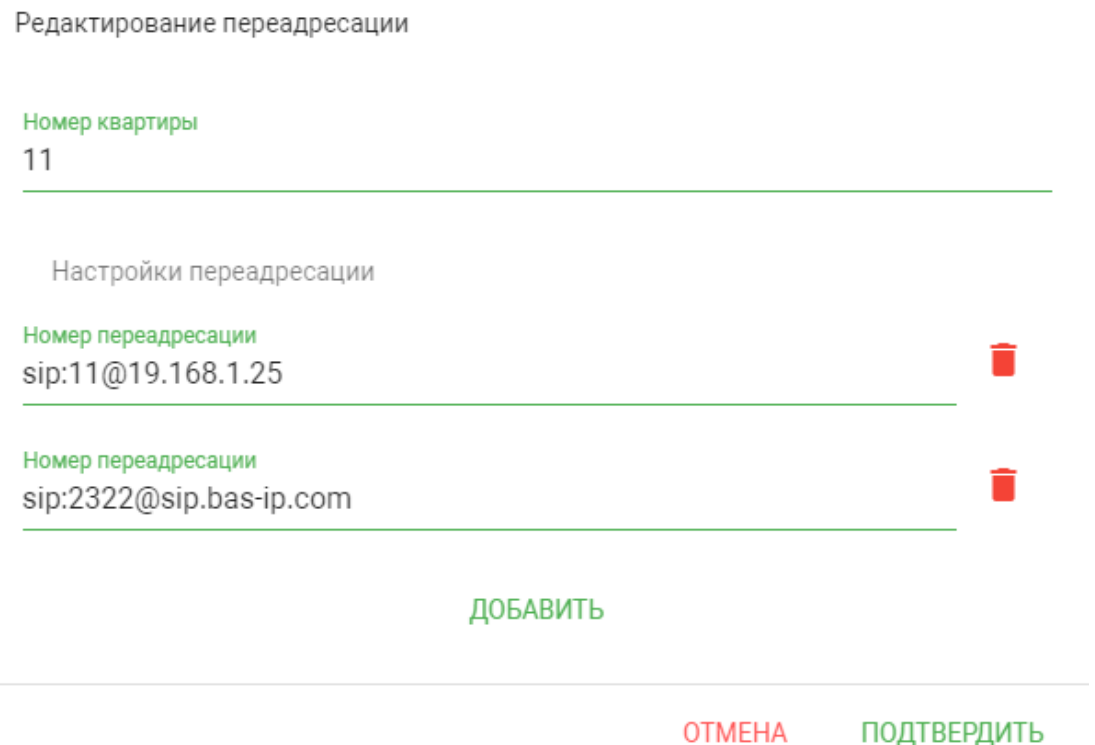

**Номер квартиры:** Номер, набираемый на клавиатуре панели (для панелей с клавиатурой).

Если используется панель с одной кнопкой прямого вызова, то в поле необходимо ввести цифры, указанные в полях "Этаж" и "Квартира" без пробелов.

Если используется панель с несколькими кнопками прямого вызова, то в поле нужно ввести цифры, указанные в полях "Этаж" и "Квартира" вызываемых мониторов без пробелов.

#### **Пример номера**

**2233,** где **22** - номер этажа, **33** - номер квартиры

Если номер этажа равен 0, то необходимо ввести только номер квартиры, например, **33.**

**Номер переадресации:** Направление, на которое будет совершаться вызов при вводе соответствующего номера на клавиатуре панели или нажатии кнопки прямого вызова. Может быть использовано как для звонков внутри сети по P2P, так и для звонков по протоколу SIP.

#### **Формат записи для вызова внутри сети**

**sip:1@192.168.1.25**, где **1** - желаемый для отображения у вызываемого абонента номер , **192.168.1.25** - IP-адрес вызываемого SIP клиента (в случае использования софтфона - IP-адрес устройства, на котором установлен софтфон).

**Вызов на трубку SP-02:**

**sip:192.168.1.99**, где **192.168.1.99** - IP-адрес вызываемой трубки.

#### **Формат записи для вызова по протоколу SIP**  $\Omega$

 $\mathsf{sip:}$ 2322@[sip.bas-ip.com](http://sip.bas-ip.com)<sup>[4](http://sip.bas-ip.com)</sup>, где 2322 - SIP номер вызываемого устройства, [sip.bas-ip.com](http://sip.bas-ip.com)<sup>[5](http://sip.bas-ip.com)</sup> - адрес SIP сервера, который может быть указан как IP адресом так и доменным именем.

### <span id="page-19-0"></span>3.7 Дополнительно

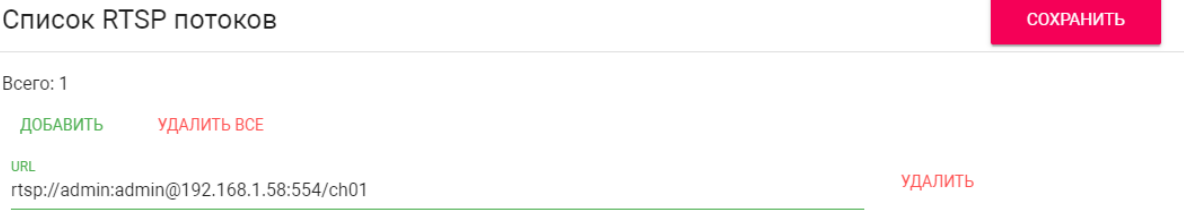

**Список RTSP потоков:** Функция просмотра дополнительных IP-камер во время вызова (до 4 потоков). Функция доступна для мониторов v4 и любых других SIP устройств с клавиатурой.

#### **Подсказка:**

Во время вызова возможно переключаться между потоками нажатием клавиш от 1 до 5 на ответном устройстве. Клавиша **"1"** соответствует потоку камеры вызывной панели, клавиши от **"2"** до **"5"** - дополнительно добавленным потокам (передача осуществляется посредством DTMF RFC2833).

**URL:** Адрес RTSP-потока, отображаемого при вызове его с клавиатуры.

### **Пример:**

<rtsp://admin:123@192.168.1.189:8554/ch01>

### <span id="page-19-1"></span>3.8 Система

В данном меню осуществляется резервное копирование и восстановление настроек устройства, обновление ПО, смена языка и программная перезагрузка.

### <span id="page-19-2"></span>3.8.1 Настройки

4 http://sip.bas-ip.com

<sup>5</sup> http://sip.bas-ip.com

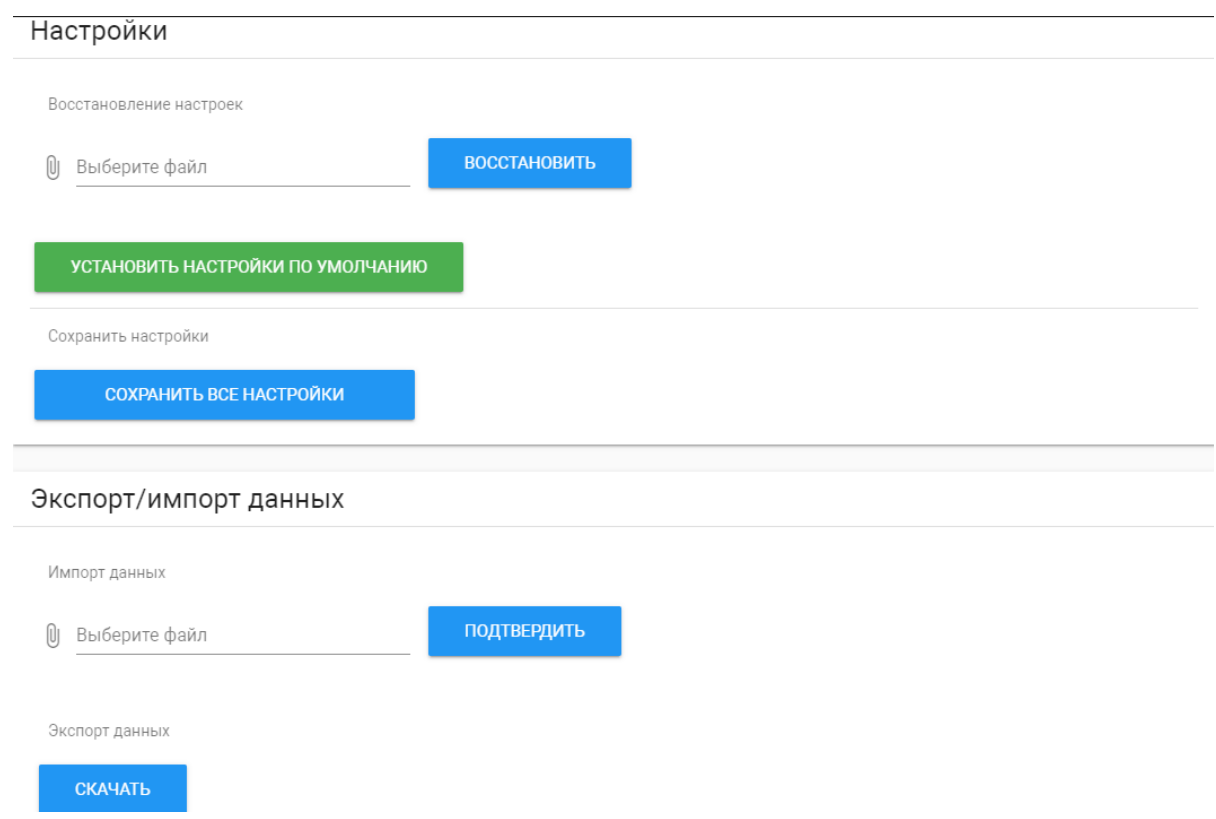

**Выберите файл:** Выбор файла конфигурации устройства из файловой системы ПК.

**Установить настройки по умолчанию:** Сброс всех настроек вызывной устройства к заводским установкам.

**Сохранить все настройки:** Сохранение и экспорт конфигурационных файлов.

### <span id="page-20-0"></span>3.8.2 Экспорт/импорт данных

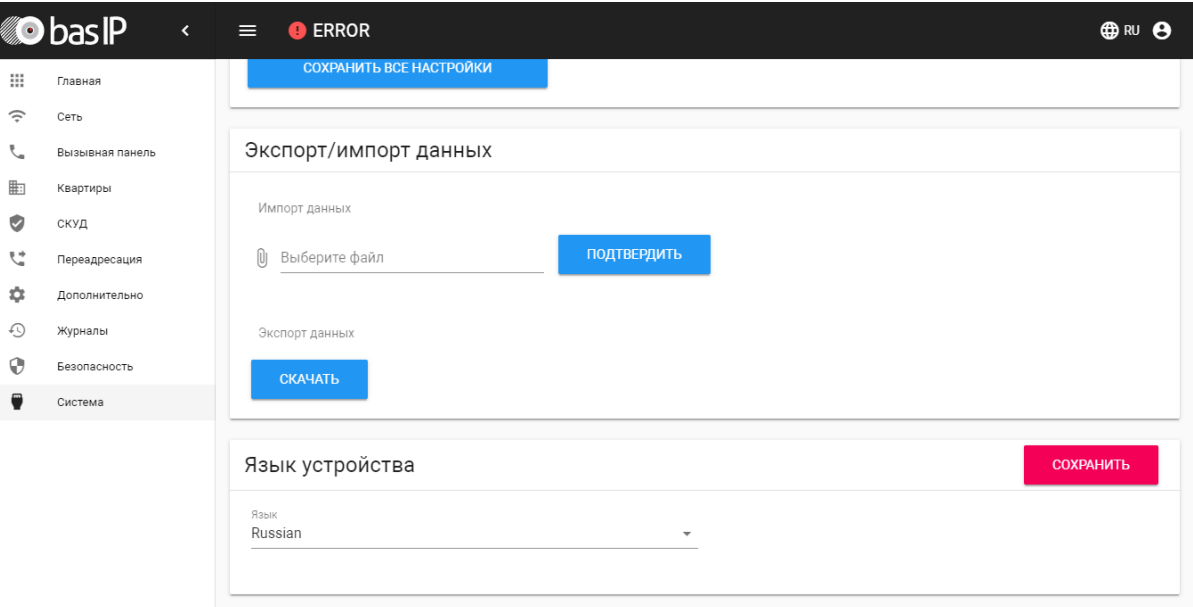

**Импорт данных:** Выбор файла данных для импорта настроек в устройство.

При импорте данных в устройстве все данные в таблицах **"Квартиры"**, **"Переадресация"**, **"Идентификаторы"** и **"Правила доступа"** будут удалены и заменены новыми данными без возможности восстановления старых данных. ♠

**Экспорт данных:** Экспорт данных из устройства.

При экспорте данных создается защищенный ZIP-архив, который содержит в себе данные таблиц **"Квартиры"**, **"Идентификаторы"**, **"Правила доступа"**, **"Переадресация"**.  $\bigcap$ 

### <span id="page-21-0"></span>3.8.3 Язык устройства

Выбор языка устройства. На выбор доступны: Русский, Английский, Украинский, Испанский, Польский.

### <span id="page-21-1"></span>3.8.4 Обновление ПО

#### Обновление ПО

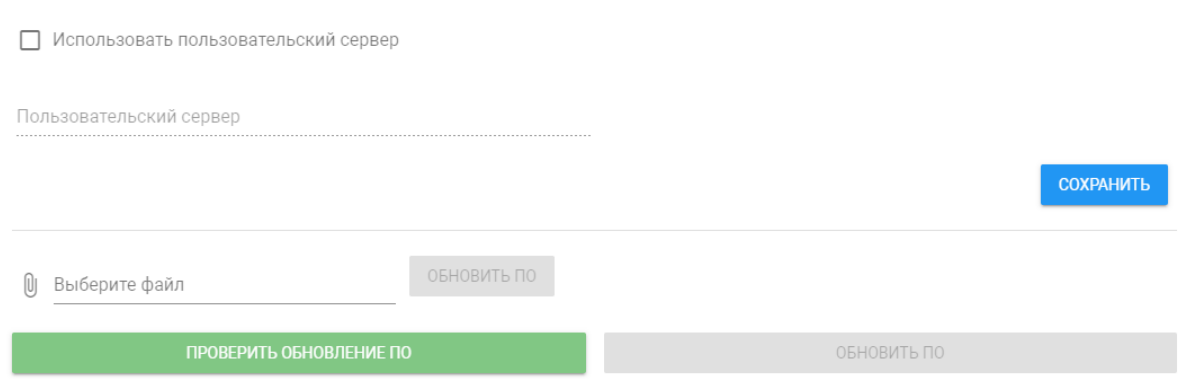

**Использовать пользовательский сервер:** Включение/выключение использования пользовательского сервера обновлений. Используется в закрытых сетях домофонии.

**Пользовательский сервер:** Поле ввода IP-адреса или домена пользовательского сервера обновлений.

**Выберите файл:** Выбор файла обновления ПО из файловой системы ПК. После выбора файла необходимо нажать на кнопку "Обновить ПО".

**Проверить обновление:** Проверка наличия обновления ПО на сервере BAS-IP либо пользовательском сервере.

**Обновить ПО:** Начать обновление ПО.

#### **ВАЖНО:**  $\mathbf{A}$

Перед каждым обновлением ПО рекомендуется создавать резервную копию настроек устройства.

#### **Особенности обновления системы:**  $\bigcirc$

При обновлении системы через WEB или графический интерфейс автоматически создается резервная копия всех приложений установленных на вызывной устройства, а также сохраняются все конфигурационные файлы. При каждом последующем обновлении файл резервной копии будет перезаписан.

Система создает резервную копию всех настроек устройства, пароли, пользовательские уведомления, настройки SIP, настройки замков, настройки сети, режима работы устройства.

При откате обновления до предыдущей версии в случае несовместимости баз данных текущие настройки могут быть автоматически удалены и восстановлены из предыдущей резервной копии.

При откате обновлений рекомендуется сброс устройств до заводских настроек.

#### <span id="page-22-0"></span>3.8.5 Перезагрузка

Перезагрука

ПЕРЕЗАГРУЗИТЬ УСТРОЙСТВО

**Перезагрузка:** Программная перезагрузка устройства.

## <span id="page-24-0"></span>4 Установка и подключение

#### На этой странице описан процесс установки и подключения вызывной панели.

- [Проверка комплектности продукта](#page-24-1)[\(see page 25\)](#page-24-1)
- [Электрическое подключение](#page-24-2)[\(see page 25\)](#page-24-2)
- [Механический монтаж](#page-26-0)[\(see page 27\)](#page-26-0)
- [Подключение дополнительных модулей](#page-28-0)[\(see page 29\)](#page-28-0)

### <span id="page-24-1"></span>4.1 Проверка комплектности продукта

Перед установкой вызывной панели обязательно нужно проверить ее комплектность и наличие всех компонентов.

#### В комплект вызывной панели входит:

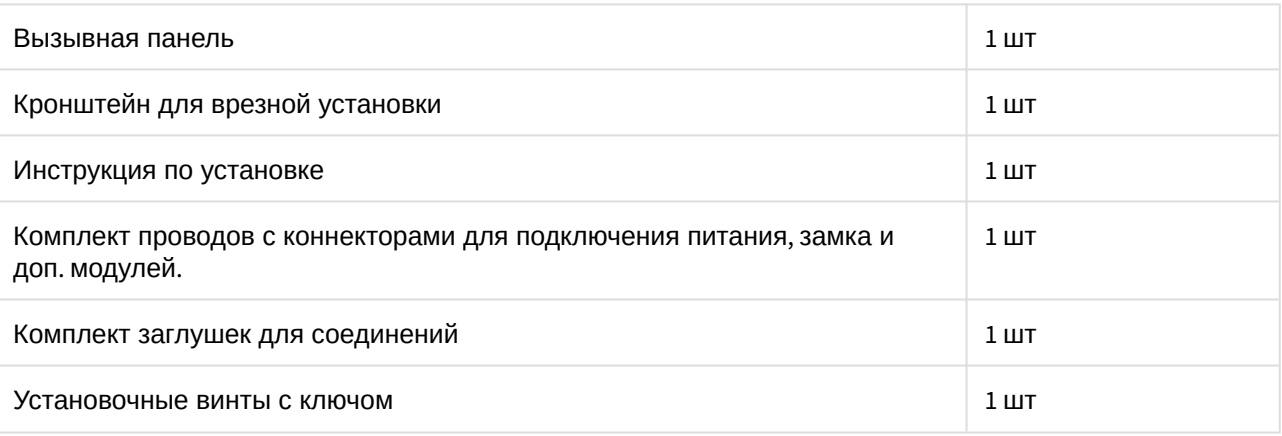

### <span id="page-24-2"></span>4.2 Электрическое подключение

После проверки комплектности устройства можно переходить к подключению.

Для подключения понадобится:

• Кабель Ethernet UTP cat5 или выше, подключенный к сетевому коммутатору/маршрутизатору.

#### **Рекомендации по длине кабеля**

Максимальная длина сегмента кабеля UTP CAT5 Не должна превышать 100 метров, согласно стандарта [IEEE 802.3](https://habr.com/post/208202/)<sup>[6](https://habr.com/post/208202/)</sup>.

- Блок питания на +12 Вольт, 2 Ампера.
- Должны быть подведены провода для подключения замка и дополнительных модулей (опционально).

К вызывной панели можно подключить любые электромеханические либо электромагнитные замки, у которых коммутируемый ток не превышает 5 Ампер.  $\bullet$ 

<sup>6</sup> https://habr.com/post/208202/

Ниже представлены типовые схемы подключения всех элементов к вызывной панели:

Схема подключения электромеханического замка с использованием внешнего источника питания для замка.

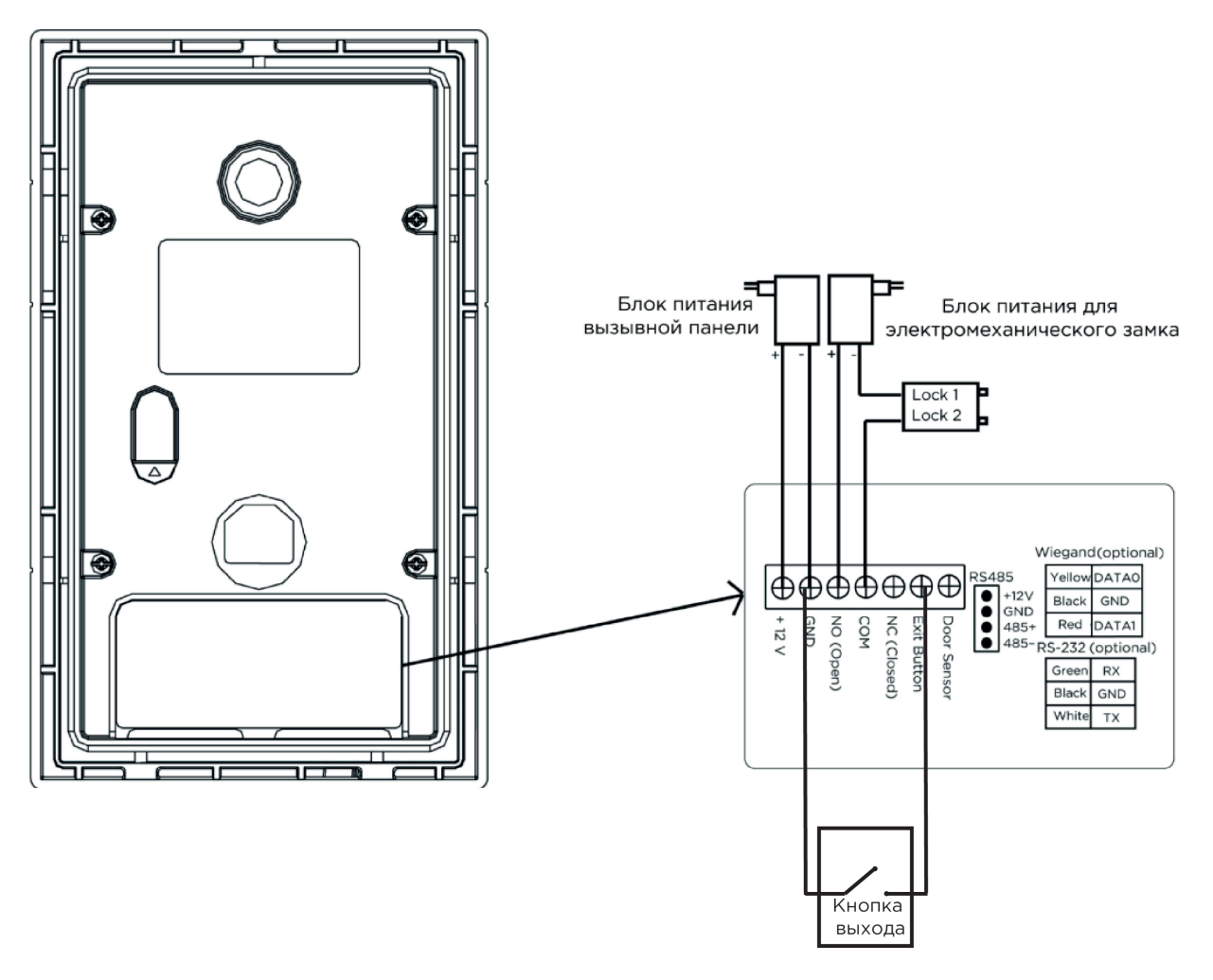

Схема подключения электромагнитного замка с использованием внешнего блока питания.

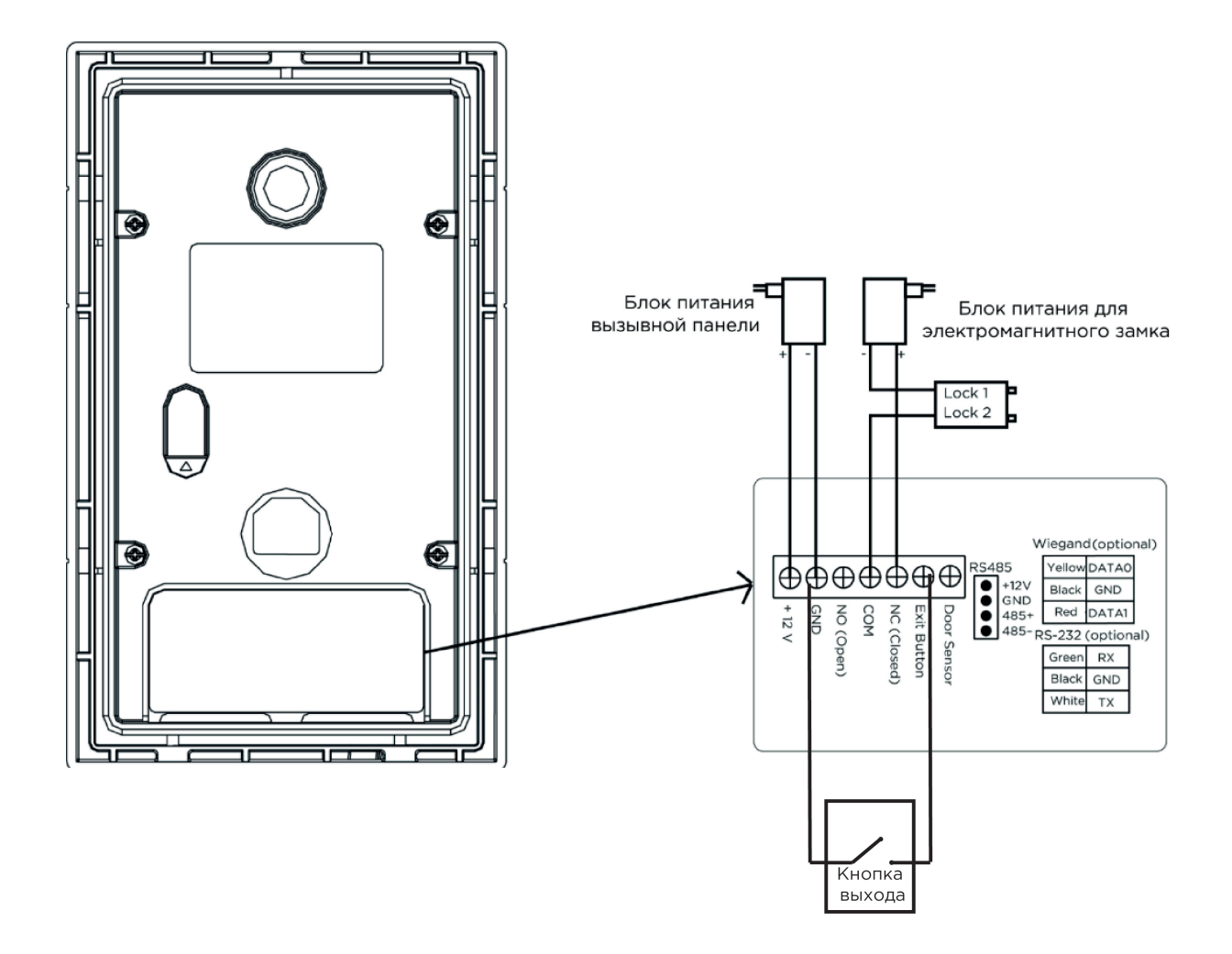

### <span id="page-26-0"></span>4.3 Механический монтаж

Перед монтажом вызывной панели нужно предусмотреть отверстие или углубление в стене с размерами 94×170×44мм (для врезного монтажа) Габаритные размеры кронштейна (монтажной коробки) = 93×169×43 мм. Также необходимо предусмотреть подвод кабеля питания, доп. модулей и локальной сети.

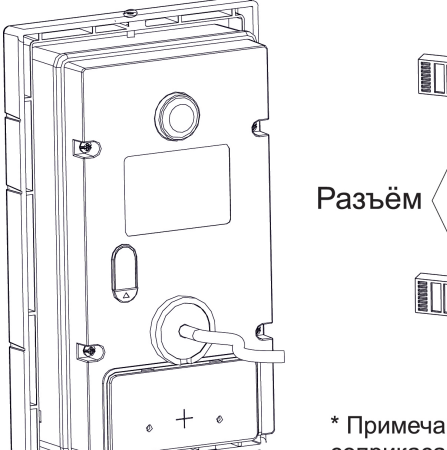

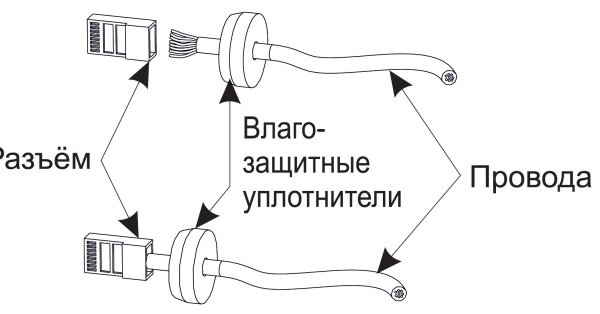

\* Примечание: Если металлический кронштейн корпуса в месте установки соприкасается с элементами на которых может присутствовать наведенное напряжение, тогда вызывная панель может отказываться совершать вызов после нажатия на ее кнопку вызова. В этом случае необходимо соединить корпус кронштейна с минусом питания вызывной панели соединительным проводом с сечением не менее 0,41 мм<sup>2</sup>.

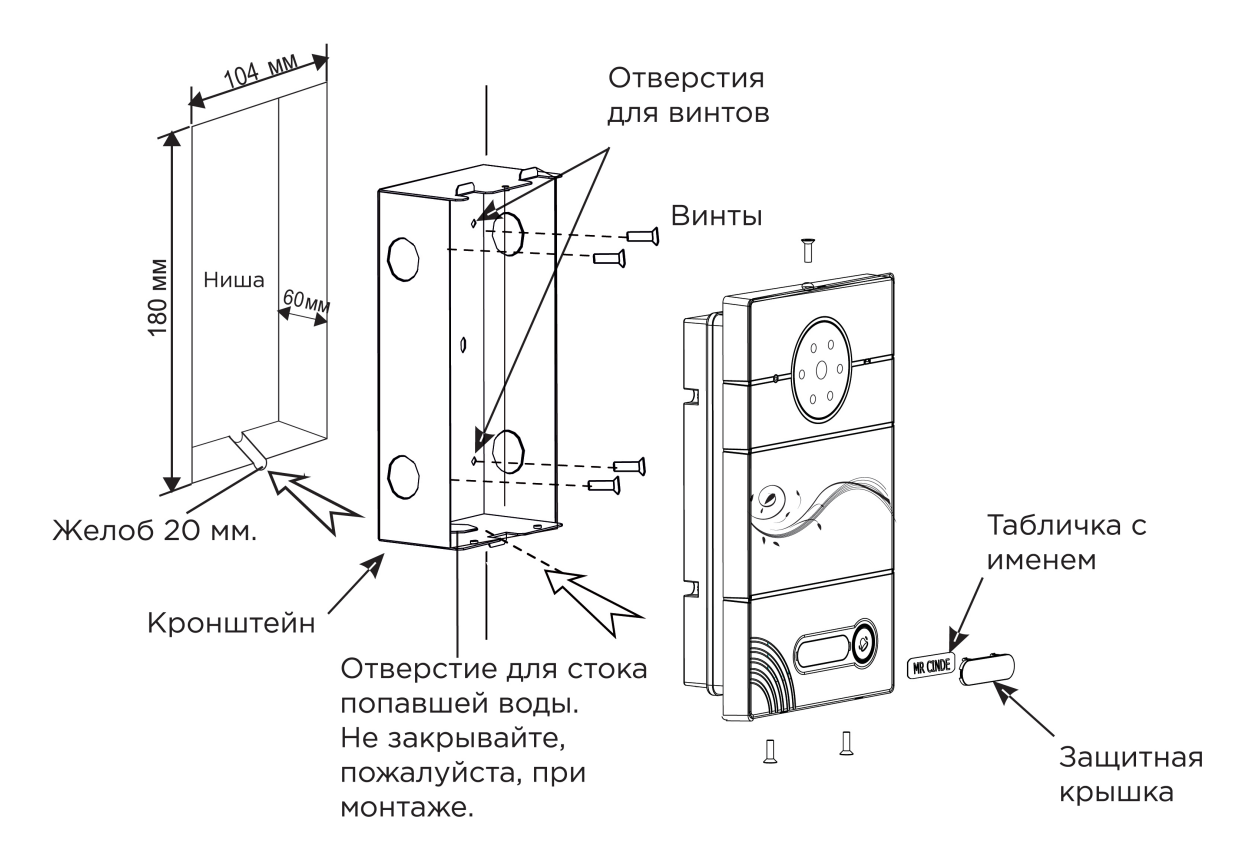

С [Скачать чертеж кронштейна для врезной установки](https://wiki.bas-ip.com/download/attachments/14057634/AV-01_AV-01D_AV-01BD_AV-01K_AV-01KD_AV-01T.pdf?api=v2&modificationDate=1566299609823&version=1)

#### **Рекомендации по высоте установки:**

Устанавливать вызывную панель следует на удобной для вас высоте. Ореинтировочная высота установки 160-165 см по уровню камеры.

### <span id="page-28-0"></span>4.4 Подключение дополнительных модулей

К вызывной панели можно подключить следующие модули:

• Модуль управления двумя замками SH-42

7 https://wiki.bas-ip.com/download/attachments/14057634/AV-01\_AV-01D\_AV-01BD\_AV-01K\_AV-01KD\_AV-01T.pdf? api=v2&modificationDate=1566299609823&version=1

# <span id="page-29-0"></span>5 Использование устройства

• [Получение](#page-29-1) [RTSP](#page-29-1) [потока с камеры вызывной панели](#page-29-1)[\(see page 30\)](#page-29-1)

### <span id="page-29-1"></span>5.1 Получение RTSP потока с камеры вызывной панели

Для получения RTSP потока с камеры вызывной панели в систему видеонаблюдения необходимо в строке добавления камеры прописать rtsp://admin:123456@192.168.1.16:8554/ch01, где admin - это логин, 123456 - пароль для доступа на WEB-интерфейс, 192.168.1.16 - IP адрес панели, 8554 - порт доступа к камере, ch01 - номер канала.